# How to use Sims Options Online

## Step 1 – Receiving Your Invitation

You will soon receive an email to the primary contact email address we have for your child from noreply@sims.co.uk which will look something like the screenshot below:

| Simply accept this invitation and registe | ar within 90 days.                              |
|-------------------------------------------|-------------------------------------------------|
|                                           | Accept Invitation                               |
| If the button above doesn't work, copy    | and paste the following link into your browser. |
| https://id.sims.co.uk/registration/home/s | soscode                                         |
| Should you need to enter it, your perso   | nal invite code is: xxxxxxxxxx                  |
|                                           |                                                 |
|                                           |                                                 |
|                                           |                                                 |
| Sent on behalf of,                        |                                                 |
| Barnwell School                           |                                                 |

# Step 2 – Setting Up Your Account

÷.

Click on the link at the top of the email that says, "Accept Invitation". This will ask you to login. You can sign in with your own personal Office 365/Microsoft/Hotmail, Twitter, Facebook or Google/Gmail account. The only one that will not work is the SIMS ID option, which may appear above the Facebook icon.

| Reg  | jister your account for SIMS products |
|------|---------------------------------------|
| 5345 | Sign in to SIMS ID                    |
| f    | Sign in with Facebook                 |
|      | Sign in with Twitter                  |
| G    | Sign in with Google                   |
|      | Sign in with Microsoft                |
| ٥    | Sign in with Office 365               |
| É    | Sign in with Apple ID                 |

The first screen will be where your details are confirmed (your name and invite code will show here automatically):

| SIMS Incluing schools    | Helb #se Hundington                                                                |
|--------------------------|------------------------------------------------------------------------------------|
| Registrati               | on                                                                                 |
| You will have received a | new service invite code from either Capita SIMS or from your school administrator. |
| Please enter the code b  | elow and tap or click Register.                                                    |
| Name                     | (not you?)                                                                         |
| Signed in with           | Facebook                                                                           |
| invitation Code          |                                                                                    |
|                          | Register                                                                           |
|                          | Meguater .                                                                         |

On the second screen you will be asked to confirm your child's date of birth for authentication purposes:

| SIMS Relating schools Inspire                                                       |
|-------------------------------------------------------------------------------------|
| Registration - Answer Security Questions                                            |
| You are required to provide a second piece of information to confirm your identity. |
| What is your date of birth? (dd/mm/yyyy)                                            |
| Verify                                                                              |
|                                                                                     |

## Step 3 – Signing In

Please note, you only have to enter the invite code once for the process to work. For subsequent logins, simply go to the website www.sims-options.co.uk. Simply sign in with the online service you used when you set your account up (e.g. Facebook).

## Step 4 – Selecting Student Role

When you are successfully logged in your profile may default to parent view. This page will appear blank, as shown below. Use the "Current Role" drop down box in the top right corner to switch to the student view to bring up the options page.

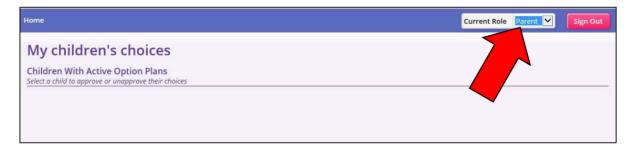

#### <u>Step 5 – Viewing Guidance Notes</u>

Guidance notes on making choices should be visible at the top of each list of options. If they are not, please click the "Show Notes" icon at the top of the screen.

| Q   Image: Show Notes   Image: Hide Notes     Save   Save                                                      |
|----------------------------------------------------------------------------------------------------|
| If you choose a language, it is essential you have been studying the language in Year 9.                       |
| Note: Reserve subjects may be used if other subjects are not viable                                            |
| You may only choose one from Art, 3D Design, Textiles or Graphics.                                             |
| You cannot choose both Dance and Performing Arts-Dance                                                         |
| EBacc Guidance – to achieve the EBacc you must choose a Language and a Humanity subject (Geography or History) |
|                                                                                                    |

# Step 6 – Making Options Choices

Click on the name of the subject(s) you wish to choose, do not click on the reserve button yet. A selected choice will be highlighted in blue and appear in the list of choices on the right-hand side of the screen. To deselect please click a second time:

| lumanities and Business               | /                       |                                  |         | My Choices in Order of Preference                                                                       | $\sim$            |
|---------------------------------------|-------------------------|----------------------------------|---------|----------------------------------------------------------------------------------------------------|-------------------|
| ou have chosen 1 of 2 🗸 co            | of 1 v reserves from th | s list                           |         | To change your order of preference select a choir<br>position in the list you would like to move it to. | ce ar             |
| BStudies GCSE 9 - 1 Full Course       | Choice Reserve          | Geography GCSE 9 - 1 Full Course | Reserve | BStudies                                                                                                |                   |
| History GCSE 9 - 1 Full Course        |                         |                                  | Reserve | BStudies     GCSE 9 - 1 Full Course Humanities and Business                                             |                   |
| arts and Computing                    |                         |                                  |         | My Reserves in Order of Preference                                                                      | (Total Reserves:  |
|                                       | of 1 reserves from th   | s list                           |         | To change your order of preference select a rese<br>position in the list you would like to move it to.  | rve and click the |
| ou have chosen 0 of 2 courses and 0 o | reserves from th        |                                  |         |                                                                                                    |                   |
| ou have chosen 0 of 2 courses and 0 o | Reserve                 | Computing GCSE 9 - 1 Full Course | Reserve | No reserves selected.                                                                                   |                   |

## Step 7 – Making Your Reserve Choices

Once you have made your choices, you need to select your reserve choices. To do this, click on the "Reserve" button beside the subject(s) you wish to pick. Reserve choices appear in orange and appear in the "My Reserves":

| TGOLDS                                      |                                        |                                  |         |                                                                                                    |                    |
|---------------------------------------------|----------------------------------------|----------------------------------|---------|----------------------------------------------------------------------------------------------------|--------------------|
| Humanities and Business                     |                                        |                                  |         | My Choices in Order of Preference                                                                        | (Total Choices: 1) |
| You have chosen 1 of 2 v courses and 1 of 1 | <ul> <li>reserves from this</li> </ul> | s list                           |         | To change your order of preference select a choice<br>position in the list you would like to move it to. | e and click the    |
| BStudies GCSE 9 - 1 Full Course Charl       | Reserve                                | Geography GCSE 9 - 1 Full Course | Reserve | BStudies<br>GCSE 9 - 1 Full Course Humanities and Business                                               | 7                  |
| History GCSE 9 - 1 Full Course              |                                        |                                  |         |                                                                                                    |                    |
| Arts and Computing                          |                                        |                                  |         | My Reserves in Order of Prefere                                                                          | Reserves: 1        |
| You have chosen 0 of 2 courses and 0 of 1   | reserves from thi                      | s list                           |         | To change your order of preference set<br>position in the list you would like to more                    | click the          |
| Art GCSE 9 - 1 Full Course                  | Reserve                                | Computing GCSE 9 - 1 Full Cours  | Reserve | Geography                                                                                                |                    |
| Drama GCSE 9 - 1 Full Course                | Reserve                                | Music GCSE 9 - 1 Full Course     | Reserve | GCSE 9 - 1 Full Course Humanities and Business                                                           |                    |

## Step 8 – Adjusting Orders of Preference

Options choices and reservations appear in the order they have been selected by default. If you wish to emphasise that one option is preferred. To alter the order, click on the option you wish to move:

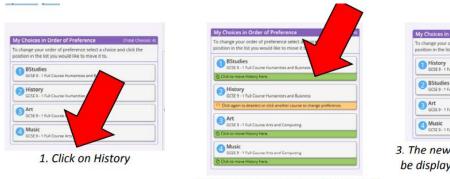

2. Click on the green box for the new position for History, in this case top.

| to Chairman In | Order of Preference       |          |   |
|----------------|---------------------------|----------|---|
|                | order of preference sele  |          |   |
|                | t you would like to mo    |          | 4 |
| History        |                           |          |   |
|                | ull Course Humanities and | Business |   |
| BStudies       |                           |          | 1 |
| GCSE 9-1 F     | ull Course Humanities and | Business |   |
| Art            |                           |          |   |
| GCSE 9-1 P     | ull Course Arts and Compu | ing .    |   |
| Music          |                           |          |   |
| GCSE 0.1 F     | ull Course Arts and Compu | 5ng      |   |

3. The new order of preference will be displayed, showing History on top.

# Step 9 – Saving Your Choices

It is **<u>vital</u>** you press the save button at the top of the screen otherwise the choices will be lost when you close the browser.

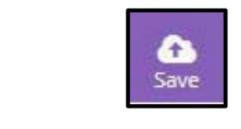

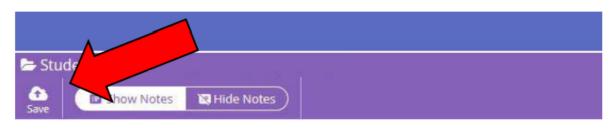

A green bar will appear to confirm that choices have been saved.

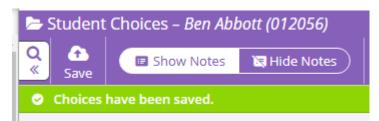